## Attainment's

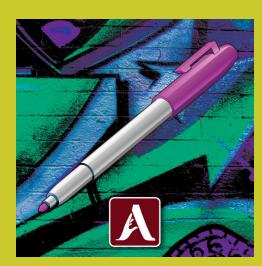

# **Access Language Arts: WRITE**

# **User Guide**

## **Linked Table of Contents**

| 1. | Introduction    | 1 |
|----|-----------------|---|
|    | Logging In      | 2 |
| 2. | Activities      |   |
|    | Vocabulary      |   |
|    | Pre-Teach       |   |
|    | Read & Write    | 4 |
| 3. | Options         | 6 |
|    | General Options |   |
|    | Settings        |   |
|    | Results         | 9 |
|    | Usage           | 9 |
| Со | Contact Us      |   |

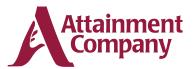

An Attainment Company Publication © 2019 by the Attainment Company, Inc. All rights reserved.

## Section 1

## Introduction

The Access Language Arts: WRITE program,

created in partnership with East Tennessee State University, is a writing program designed to complement Teaching to Standards: English Language Arts, which was created by Attainment Company and the University of North Carolina, Charlotte. Research has shown both the curriculum and this writing program to be highly effective in teaching language arts skills (which are directly aligned to state standards) to students with an intellectual disability or autism. Components of systematic instruction are embedded in the app's scripts including the system of least intrusive prompts and providing specific feedback.

#### The eight books chosen for the **Access** Language Arts: WRITE program are among those typically used in middle school curriculums. The adapted nonfiction books are *We Beat the Street, Neighbors, Sadako and the Thousand Paper Cranes, and The Diary of Anne Frank.* The adapted fiction books include *Holes, Number the Stars, Dragonwings, and The Outsiders.*

Students reexamine the content of the adapted novels while constructing personalized written expression.

Access Language Arts: WRITE can either be integrated blended learning for Teaching to Standards: ELA or used on its own to achieve grade-aligned skills in written expression.

Support for research and development of this program was provided in part by Contract ED-IES-14-C-0018 of the U.S. Department of Education, Institute of Education Sciences, awarded to Attainment Company, Inc.

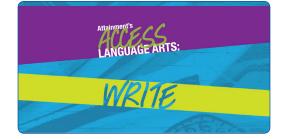

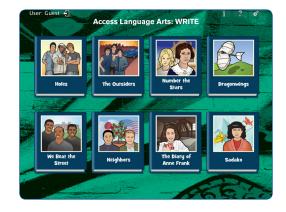

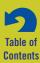

#### Section 1 Introduction

#### **LOGGING IN**

#### Access Language Arts: WRITE

automatically logs in users as **Guest** until one or more student accounts have been created. When logged in as **Guest**, test results are not saved. Create a student account for each student to enable his or her individual progress and answers to be saved.

To add a student, adjust user settings, or view results on an iPad, select the **Options** icon **i** in the upper right corner of the story selection screen. On Windows or Mac, locate **Options** in the drop-down **File** menu. If it asks for a password and the user has forgotten it, **Attainment** will always work as a master password. Read more about Options here.

The user currently logged in to the program is shown at the top of the story selection screen. To switch users, select the current user's name and choose the **OK** button. The **Login** window will appear, where you may change users.

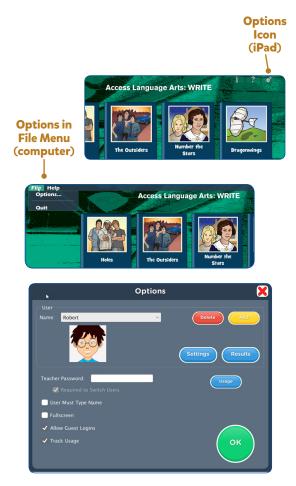

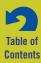

## Section 2

## Activities

To begin, choose one of the eight books.

The book title and author are highlighted as each is read aloud. To hear them read aloud again, choose the **Play** icon in front of the title.

The nonfiction books are organized by chapters within one reading. The fiction titles are organized by sets of chapters in a book. For these books, begin by selecting a chapter set.

Three activities are provided at the start of a book or the start of a set of chapters: **Vocabulary, Pre-Teach,** and **Read & Write.** 

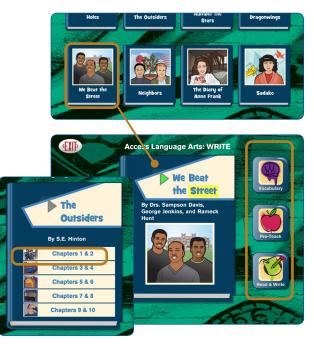

#### VOCABULARY

Choose the **Vocabulary** icon **I** to begin vocabulary review, which includes **Vocabulary Identification (ID)** and **Vocabulary Meaning**.

When the vocabulary review is completed, users are returned to the activity selection screen.

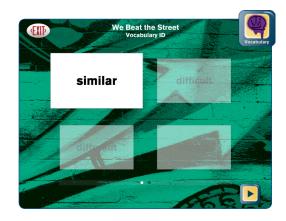

#### **PRE-TEACH**

Choose the **Pre-Teach** icon **Sec** to introduce and practice vocabulary related to paragraph writing (e.g., introduction, opinion, conclusion). Student's work in this activity is stored in **Results** if they're logged in to their account. Vocabulary is defined, and then students identify examples of each concept they learned.

Each topic has ten practice sentences. The student selects from two buttons that categorize whether the sentence is or is not the topic in question. The topics **Introduction**, **Opinion**, **Reason**, and **Conclusion** all include practice sentences.

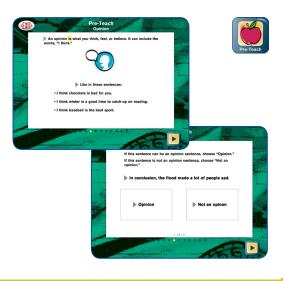

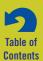

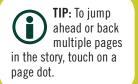

#### **READ & WRITE**

Choose the **Read & Write** icon it to begin reading. A writing activity immediately follows the reading passage. A "think about" statement appears onscreen to set the stage for forming an opinion about a topic that is addressed in this part of the story. Choose the arrow key at the bottom of the page to begin listening to the story.

To pause reading, tap or click on the story screen. To reread the page, select the **Play** icon at the beginning of the line.

Turn the pages forward or back by choosing the left or right directional arrows at the bottom of the screen. The row of dots under the text indicates the number of pages. The highlighted dot indicates the page currently open.

The last page of the story shows a **Write** button **Write** instead of the right directional arrow. Choose **Write** to begin the writing activity.

The writing activity begins by selecting the topic the user would like to write about.

When the topic is chosen, the user begins writing the introduction to their paragraph by choosing from the options provided.

Next, the user chooses one of the opinion sentences. Selecting a sentence reads it aloud. The user writes an opinion sentence by selecting from the choices and dragging them into the sentence.

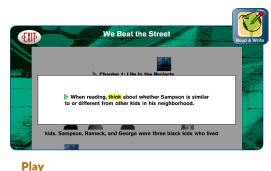

Button

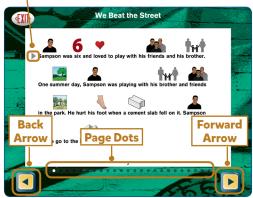

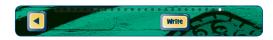

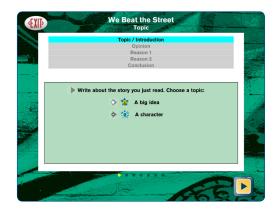

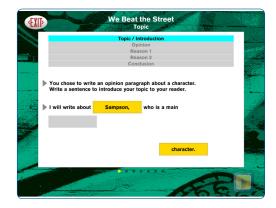

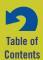

Then the user supports their opinion by selecting two reasons and constructing those sentences which support their opinion. The **Hint** button **Hinf** will take the user to the page in the story containing a sentence that might help.

After the first reason, the user can change their opinion after reexamining the text.

After the second reason, the user chooses a conclusion and then completes the conclusion sentence.

At the end of the writing activity, the sentences the user has created are shown in a paragraph and read aloud.

A **Print** button is provided so the finished paragraph can easily be printed.

The details of the user's writing activity are also saved in **Results** if they were logged in their account.

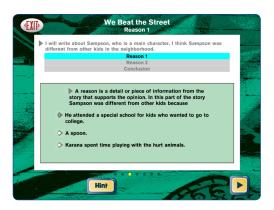

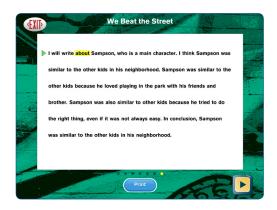

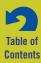

## Section 3

## **Options**

To add a student account, adjust user settings, or view results, select the **Options** icon **and** in the upper right corner of the book selection screen (iPad), or go to the **File** drop-down menu (Windows or Mac). If it asks for a password and the user has forgotten it, **Attainment** will always work as a master password.

#### Logins/Accounts

The Access Language Arts: WRITE program automatically logs in users as Guest until one or more student accounts have been created. When logged in as Guest, results are not saved. Create an account for each student, and their progress and answers can be saved.

#### **Add Student Account**

To add a student account, select **File**, **Options**, and then choose **Add**. Type the student's name and choose **Next**. The next screen has a blank for student password, which can be added or left blank. Finally, select an avatar that most closely resembles the student, and choose **Finish**. The avatar's appearance can be altered in **System Settings**. (See page 8)

#### **Delete Student Account**

Delete a student account by selecting the user name from the drop-down list of names and then selecting **Delete.** 

#### **GENERAL OPTIONS**

- Teacher Password: Allows the teacher to create an optional password needed to open Options. The master password Attainment will always work. The password function is not case sensitive.
- Required to Switch Users: Turn On to extend the password requirement to include switching users from the story selection screen.
- Users Must Type Name: Turn On to require all students to type their login name rather than choose from the drop-down menu.
- Fullscreen: (Windows/Mac only) Turn On to fill the screen; turn Off to run in a window.

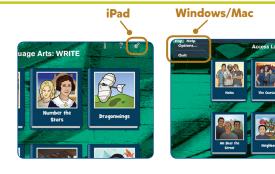

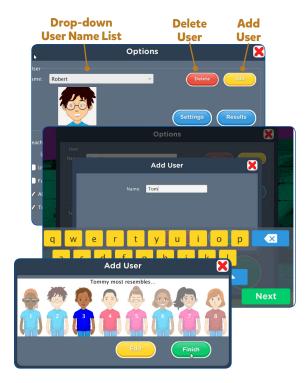

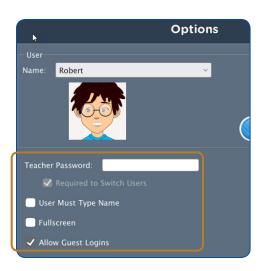

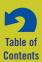

Table of Contents

- Section 3 Options
- Allow Guest Logins: Turn Off to remove Guest as a login option. When a student is logged in as Guest, results are not saved. Guest can be removed as a login choice only after one or more student accounts have been added.
- Track Usage: Keep On to track a user's time spent in the program.

#### SETTINGS

To adjust a user's settings, select the student's name from the drop-down menu and choose the **Settings** button.

There are two tabs in **Settings: Program Settings** and **System.** 

#### **Program Settings Tab**

#### Vocabulary

• **Time delay:** The default is 5 seconds, but it can be adjusted from 2 seconds to 8 seconds.

#### Read

- Auto-read: The default is **On.** This reads the story automatically.
- **Omit picture cues:** The default is **Off.** When off, the picture cues are omitted from the story pages, which is useful for students who can read.
- Delay before "Next" is active: The default is Off. When On, there is a delay before the Next page button is active.

#### Write

• Allow change mind: The default is **On**. This allows a student to change their mind about an opinion given during the writing activity.

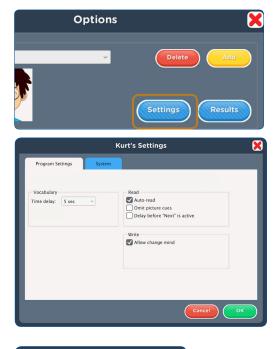

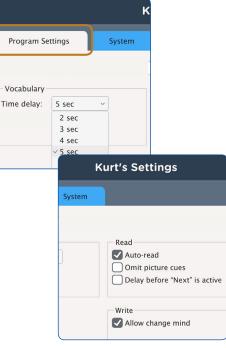

#### Section 3 Options

#### System Settings Tab

#### **Alternative Access**

- **Scanning:** Disabled by default. Scanning can be set as single switch (automatic) or double switch (manual).
- Autoscan Delay: Select the length of time the cursor dwells on each selection. (Single switch only)
- Scan Next: Keyboard options for going to next selection. (Windows/Mac, double switch only)
- Scan Select: Keyboard options for making selection. (Windows/Mac only)
- Device: (*iPad only*) Options are: RJ Cooper Switch Bluetooth Space/Enter
- **Debounce:** Disabled by default. The length of time in which repeated switch input is ignored.
- **Highlight size:** The highlight appears as an outline around each selection. Size can be changed.
- **Highlight color:** Yellow by default. Can be changed to green, red, or black.
- Auditory cue: None by default. Can be changed to speech or sound.

#### Auditory Rollover

• Slide and pause a finger over items for 1.5 seconds to hear auditory confirmation.

#### Volume

 Music/Speech/Sound Effects: Choose which sound components will be heard by the student.

#### Avatar Edit

Change visual characteristics in these tabs: Head; Hair; Eyes; Nose/Mouth; Eyebrows; and Body. Wheelchair checkbox appears at the bottom right on the Body tab.

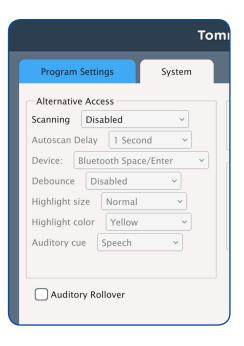

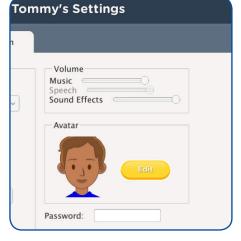

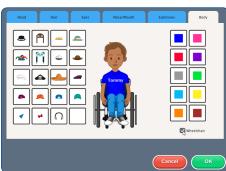

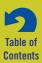

#### Section 3 Options

#### RESULTS

Details of tests taken are saved when the student is logged in to their account. (This is in addition to **Results** displayed at the end of the **Read & Write** activity.) To view **Results**, select **Options** and then the student's name from the drop-down menu, and choose **Results**. (Note: Results are not saved while logged in as **Guest**.)

Test results are listed by book title; then chapter; then date, time, and percentage correct. You can also sort by date with the **Sort by Date** toggle switch at the bottom of the **General** tab on the **Results** screen.

Results labeled "Pre-Teach" are also saved for the Pre-Teach activity.

To delete a result, highlight that session and choose **Delete**. The **Delete All** button deletes all tests by category (either story title or date). Highlight a title (or date), then choose **Delete All**.

To view a student's answers, highlight an individual session and choose **View.** Results may be printed from this screen for discussion or review.

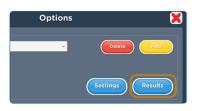

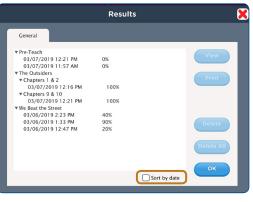

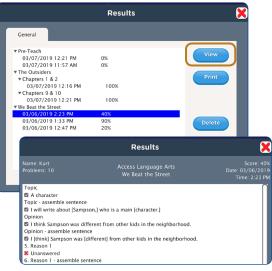

#### USAGE

To view a summary of a student's time using the program, choose the **Usage** button on the **Options** screen. This summary may be printed.

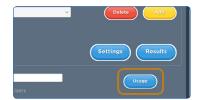

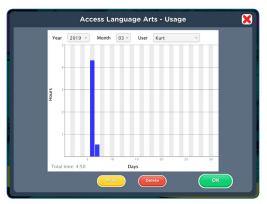

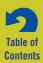

### **Contact Us**

#### **TECHNICAL SUPPORT**

If you have a problem running **Access Language Arts: WRITE**, please call Attainment Technical Support at the number below.

If possible, have your iPad or computer nearby while we discuss solutions.

You can help the process along by collecting some basic information ahead of time:

- What was the error and type of error message, if any?
- What triggered the problem?
- Can you duplicate the problem?
- What Windows, Mac, or iPad operating system are you running?

Tech Support is available weekdays from 9 am - 5 pm (CST) Phone: 800-327-4269 or 608-845-7880 Email: techsupport@AttainmentCompany.com

#### **OTHER ATTAINMENT COMPANY PRODUCTS**

We invite you to learn more about other educational materials produced by Attainment Company.

Website: www.AttainmentCompany.com

Email: info@AttainmentCompany.com

Phone: 800-327-4269 or 608-845-7880

Mail: P.O. Box 930160 504 Commerce Pkwy Verona, WI 53593-0160

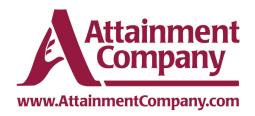

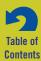